# apropositiven auf die Romania]

Sprache/Literatur/Kultur/Geschichte/Ideen/Politik/Gesellschaft

[www.apropos-romania.de](http://www.apropos-romania.de)

## **Guía de presentación de artículos para autoras y autores**

1) Regístrese como usuario y cree un perfil. [https://journals.sub.uni-hamburg.de/apropos/user/register](https://journals.sub.uni-hamburg.de/apropos/user/register%20)

Verifique su perfil utilizando el enlace de confirmación que ha recibido por correo electrónico.

- 2) Ahora inicie la sesión. <https://journals.sub.uni-hamburg.de/apropos/login>
- 3) Haga clic en su nombre de usuario/a en la esquina superior derecha de la página de inicio y seleccione "Panel de control". Este paso le llevará a la función de presentación de la revista.

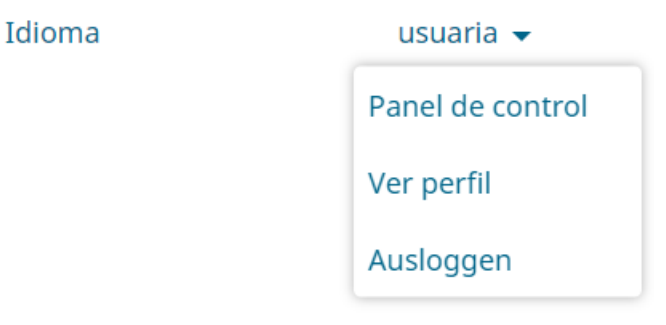

4) Una vez en su panel de control personal, seleccione "Nuevo envío".

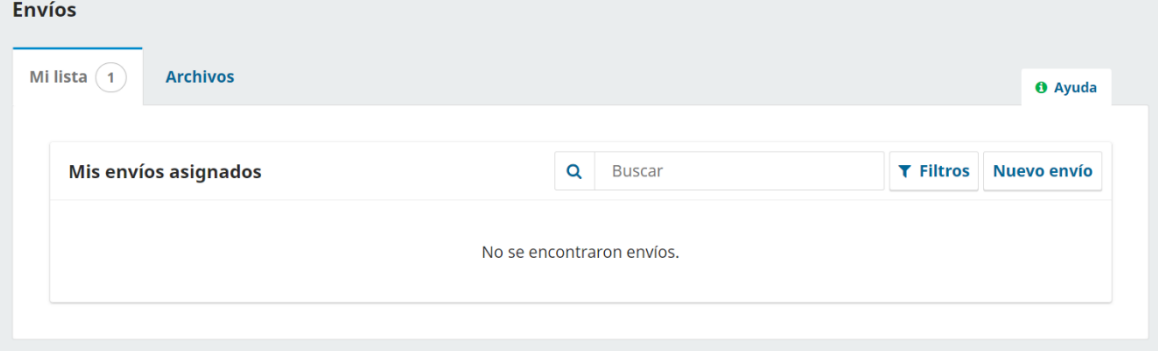

5) Siga ahora las instrucciones del menú.

## **1. Inicio**

## **Idioma del envío**

Seleccione el idioma en el que está escrita su contribución (alemán, inglés, francés, italiano, portugués, rumano, español).

## **Sección**

Seleccione la sección para la que desea presentar un texto. Puede encontrar más información sobre las diferentes secciones de la revista aquí: <https://journals.sub.uni-hamburg.de/apropos/beitragsformate>

#### **Requisitos de presentación**

Debe cumplir todos los requisitos, es decir, marcar cada casilla, para poder realizar el envío de un artículo. Si tiene alguna pregunta al respecto, no dude en enviar un correo electrónico al equipo editorial (redaktion@apropos-romania.de) o utilizar el cuadro de comentarios que aparece a continuación.

#### **Aceptar la declaración de derechos de autor/a**

Los artículos enviados a la revista están sujetos a una licencia de Creative Commons Attribution 4.0 International. Debe aceptarlo para poder publicar. Puede encontrar más información aquí:

<https://creativecommons.org/licenses/by-sa/4.0/deed.de>

Además, usted acepta el tratamiento de sus datos personales con la publicación. Puede encontrar más información aquí:

<https://journals.sub.uni-hamburg.de/apropos/about/privacy>

Finalmente haga clic en "Guardar y continuar".

# **2. Suba su artículo**

Ahora se le pedirá que **cargue un archivo**. Debe ser un archivo doc/docx para texto, MP3 o MP4 para archivos audiovisuales.

Para los archivos de texto, asegúrese de seguir las Normas de redacción (<https://journals.sub.uni-hamburg.de/apropos/guidelines>) y de incluir cada uno de los textos adjuntos (resumen, nota biográfica, palabras clave) en todos los idiomas necesarios (idioma del artículo e inglés).

A continuación se le preguntará qué tipo de archivo es. Haga clic en la opción **Texto del artículo**.

No cambie nada bajo el botón **Editar** que aparece ahora junto a su archivo cargado.

En caso necesario, cargue la prueba de que posee los derechos de autor/a de las imágenes como PDF en este apartado. Ahora se le preguntará qué tipo de archivo es. En este caso, haga clic en la opción **Otros**.

Ahora haga clic en "**Guardar y continuar**".

## **3. Introduzca los metadatos**

Deje el campo **Prefijo** en blanco.

En el campo **Título**, introduzca el título de su artículo solo en la lengua de la contribución; lo mismo se aplica a su subtítulo, si procede.

En el campo **Resumen**, introduzca su resumen en la lengua del artículo y, como mínimo, en inglés. Para ello, haga clic en el campo **Resumen**. Además del campo superior para la entrada en el idioma del artículo, se abrirán otros campos para las diferentes versiones lingüísticas. Rellene al menos el campo correspondiente a la versión inglesa. Cuando haya terminado de editar, haga clic en la página sobre el campo **Resumen** nuevamente y las versiones lingüísticas se cerrarán de nuevo. En la lista de contribuyentes **Autoría y colaboradores/as**, haga clic en la pequeña flecha azul a la izquierda de su nombre y luego en **Editar**.

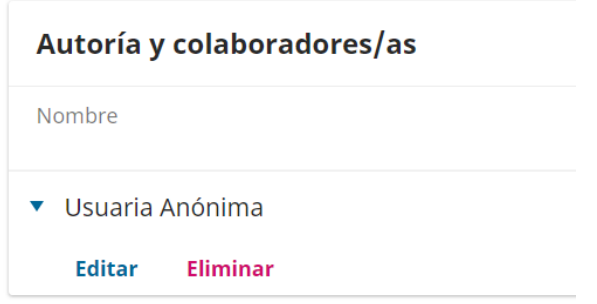

Se abrirá un menú adicional en el que podrá introducir todos sus **datos personales** y su **nota biográfica** dentro del campo libre en el idioma del artículo y al menos en inglés. Todos los demás detalles están preconfigurados y pueden utilizarse tal cual. Haga clic en "Guardar" antes de salir del menú.

Ahora continúe en el menú de **Metadatos** e introduzca sus **palabras clave** (hasta 5) en el idioma de la contribución y al menos en inglés. Confirme cada palabra clave pulsando Intro.

Ahora haga clic en "**Guardar y continuar**".

# **4. Confirmación**

El envío ya ha sido cargado y se puede enviar. Puede volver atrás para revisar y ajustar cualquier información introducida antes de continuar. Cuando haya terminado, haga clic en "**Finalizar envío**".

#### **5. Próximos pasos**

#### **El envío ha sido completado.**

La revista ha sido notificada de su envío y usted ha recibido una confirmación por correo electrónico. Una vez revisado, se le notificará.

Si tiene más preguntas, no dude en enviar un correo electrónico al equipo editorial (redaktion@apropos-romania.de).

Ahora puede volver al tablero y cerrar la sesión haciendo clic en el icono de la persona en la parte superior derecha.